## 东华大学人事招聘管理系统

用户快速手册

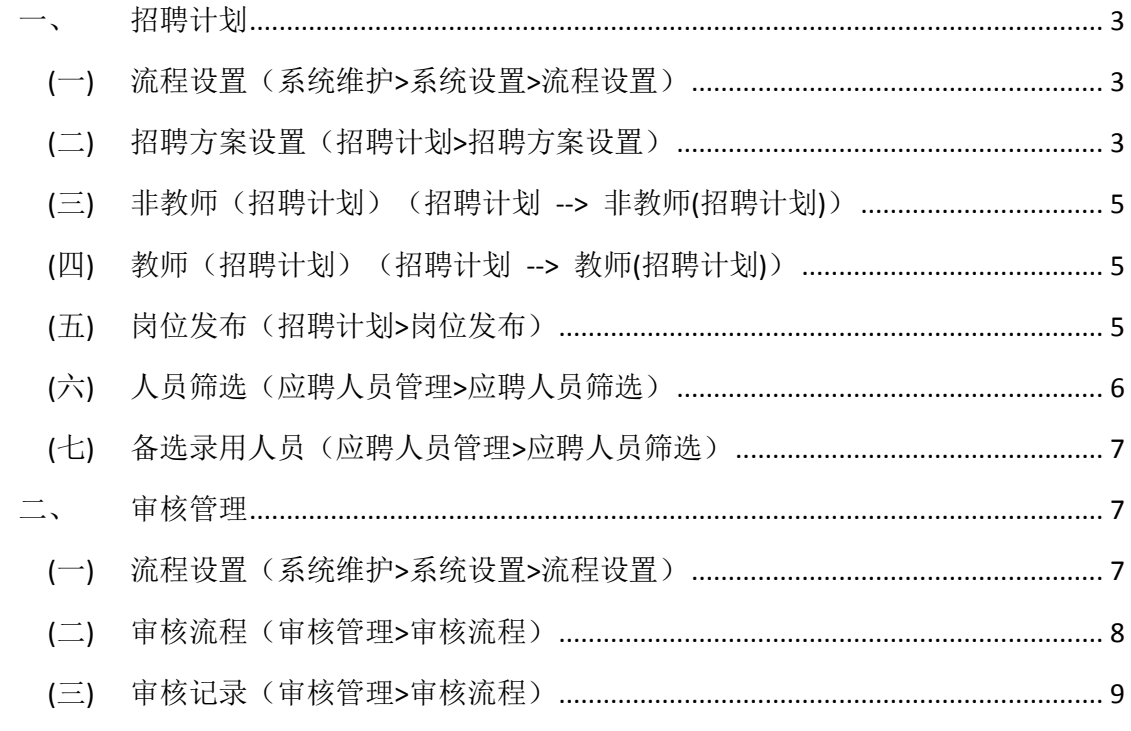

## <span id="page-2-0"></span>一、 招聘计划

<span id="page-2-1"></span>(一) 流程设置(系统维护>系统设置>流程设置)

流程设置是控制招聘计划审核流程

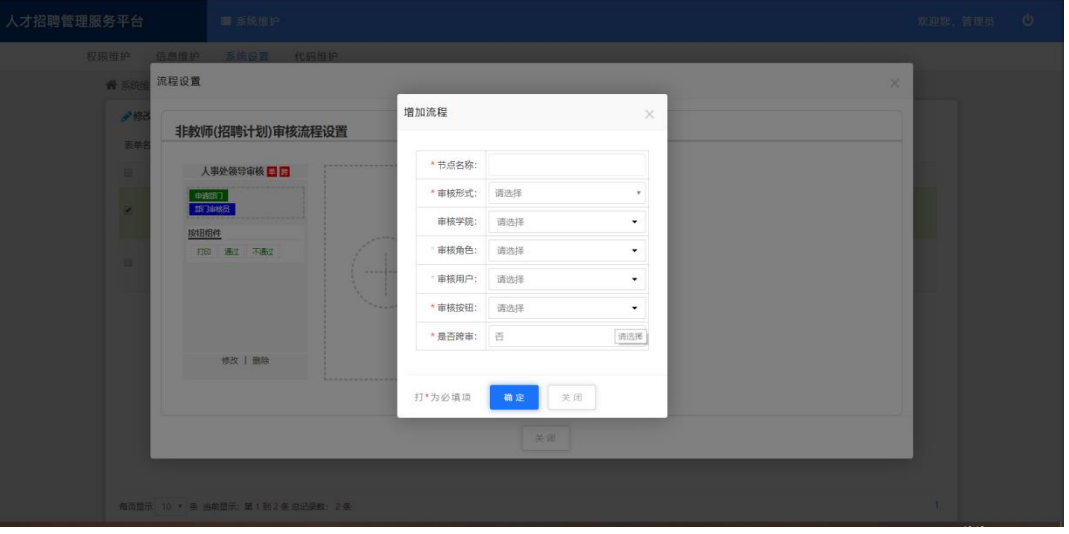

- 1. 节点名称:这个审核环节的名称;
- 2. 审核形式:审核形式分为单人审核、多人审核,(单人审核:审核时有多 个审核人时,只需要其中一人审核;多人审核:审核时有多个审核人时, 必须所有的审核人都参与审核)
- 3. 审核学院:由选择的学院审核这一环节(如果不选择学院,则由申请人 所在学院审核)
- 4. 审核角色:在用户权限维护中为对应教师赋权,赋权后的教师拥有审核 这个环节的权限。
- 5. 审核用户:可以直接指定由谁来这一环节的审核人。
- 6. 审核按钮:在这个审核环节中审核人拥有的对应按钮(如通过、不通过、 打印等)

<span id="page-2-2"></span>7. 是否跨审:跨审是可以直接跳过前面的审核环节,直接进入才环节审核。 (二) 招聘方案设置(招聘计划>招聘方案设置)

在教师填写招聘计划前,由管理员启动或增加对应的招聘方案

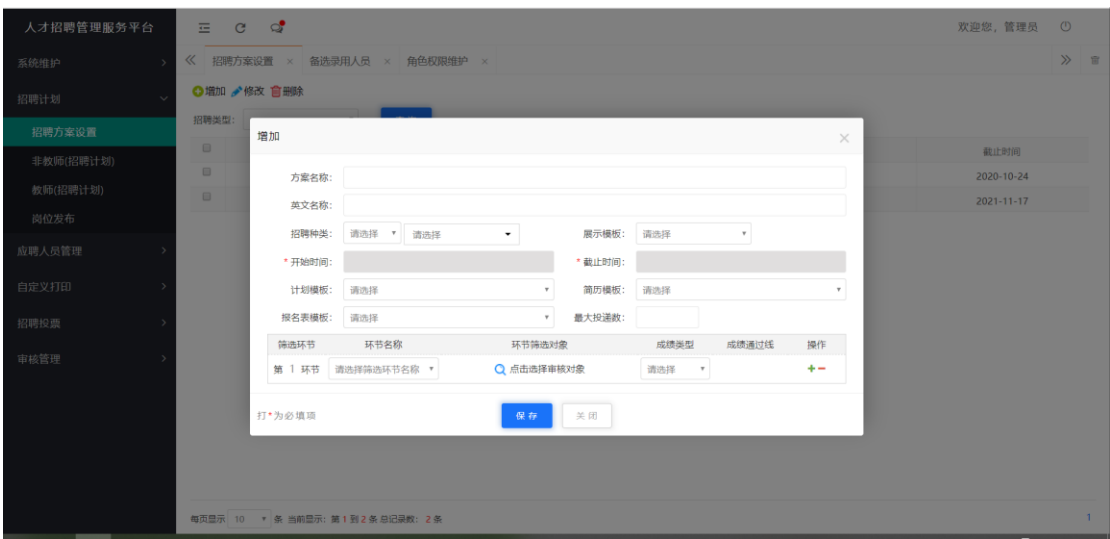

- 1. 方案名称:招聘方案的名称。
- 2. 英文名称:招聘方案的英文名称。
- 3. 招聘种类:首先选择这个招聘方案是属于教师还是非教师,在选择对应 的招聘类别(招聘类别:系统维护>代码维护>招聘类别 中维护)
- 4. 展示模板:招聘网打开招聘岗位时展示的信息(展示模板:系统维护> 代码维护>展示模板中维护)。
- 5. 开始时间:招聘方案开始使用的时间。
- 6. 截止时间:招聘方案停止使用的时间。
- 7. 计划模板:在打印或查看时对其展示的内容(自定义打印>自定义打印: 计划模板由管理员自定义生产)。
- 8. 简历模板:在审核员查看应聘者模板时,对审核员展示的内容(自定义 打印>自定义打印:计划模板由管理员自定义生产)。
- 9. 报名表模板:应聘人在投递简历后,如果选择了模板,则应聘人可以在 我的应聘中下载报名表。
- 10. 最大投递数:这个方案下的简历,最多可以投递的岗位数。
- 11. 筛选环节:为这个招聘方案中的招聘计划设置筛选应聘者的流程
	- 1) 环节名称:(系统维护>代码维护>筛选类型)中维护。
- 2) 环节筛选对象:分为筛选部门、筛选角色(如果不选择部门,则由 招聘计划申请人所在部门审核)
- 3) 成绩类型:(系统维护>代码维护>成绩类型)中维护类型。
- 4) 成绩通过线:在成绩类型维护中如果为填写名称,为填写数字,否 则是选择对应的名称。

<span id="page-4-0"></span>(三) 非教师(招聘计划)(招聘计划 --> 非教师(招聘计划))

非教师招聘为校外应聘人员应聘信息拥有按钮:

- 1. 增加:增加招聘计划内容。
- 2. 修改:修改招聘计划内容。
- 3. 删除:删除招聘计划内容。 4. 导出:导出招聘计划内容。
- <span id="page-4-1"></span>5. 提交:提交招聘计划进入审核环节。

(四) 教师(招聘计划)(招聘计划 --> 教师(招聘计划))

教师招聘为校内应聘人员应聘信息

- 1. 增加:增加招聘计划内容。
- 2. 修改:修改招聘计划内容。
- 3. 删除:删除招聘计划内容。
- 4. 导出:导出招聘计划内容。
- 5. 提交:提交招聘计划进入审核环节。

<span id="page-4-2"></span>(五) 岗位发布(招聘计划>岗位发布)

招聘计划通过审核后,由管理员进行统一的发布招聘计划,应聘者可以在招聘网看到发布后 的招聘计划

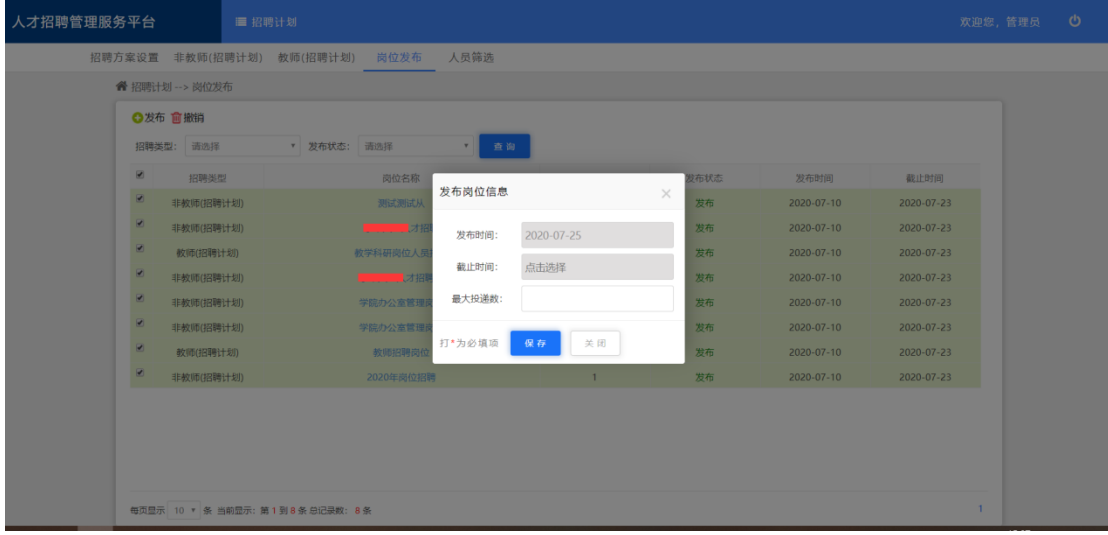

- 1. 发布时间:招聘计划在招聘网上开始展示的时间。
- 2. 截止时间:招聘计划在招聘网上停止展示的时间。
- <span id="page-5-0"></span>3. 最大投递数:招聘计划可以同时有多少人投递这个岗位。

(六) 人员筛选(应聘人员管理>应聘人员筛选)

应聘人在投递简历后,开始由对应的审核员进行筛选(筛选环节在招聘方案中维护)

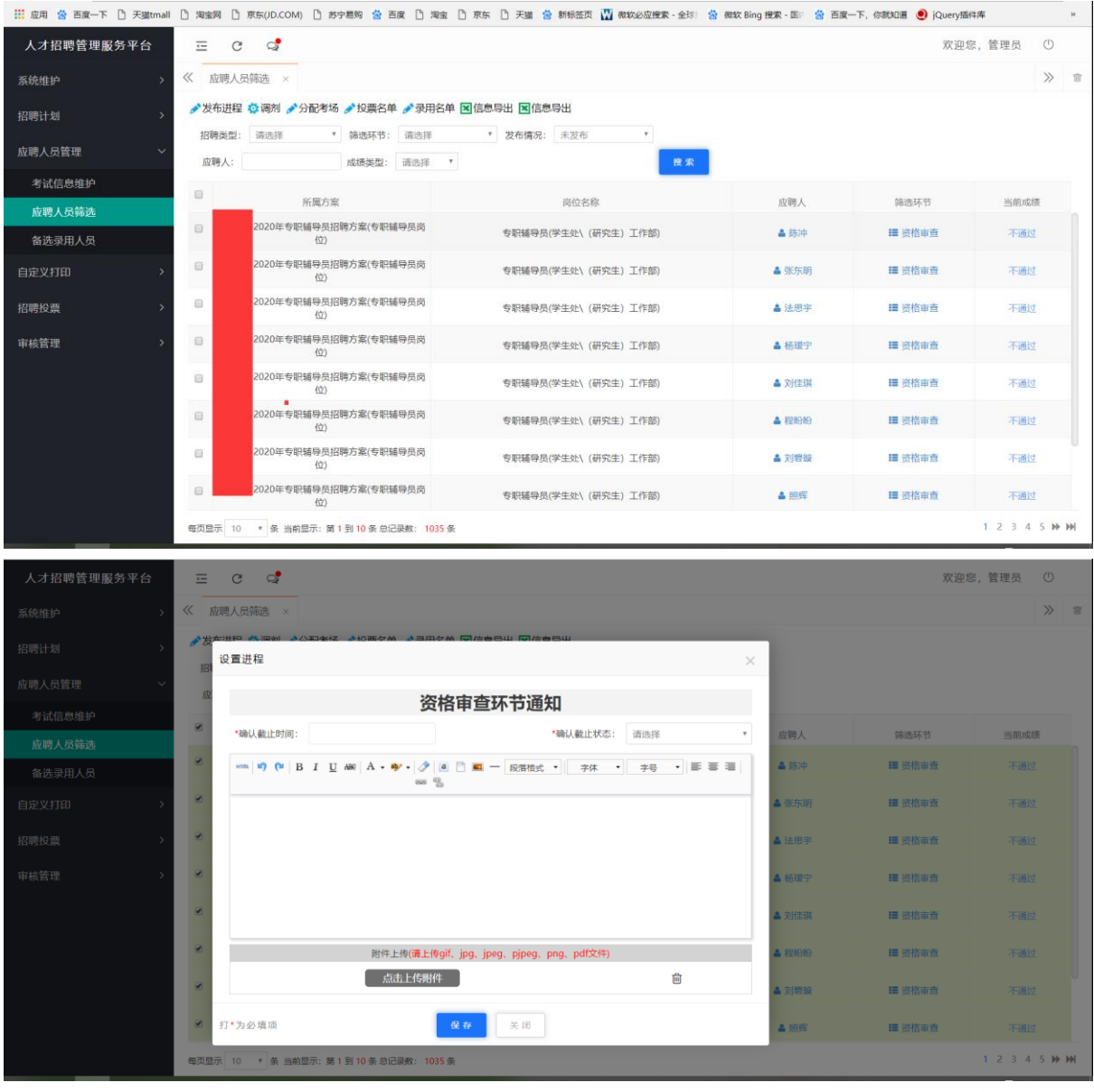

- 1. 首先是进行成绩打分(成绩会根据在招聘方案中的成绩通过线进行判断,判断是否通过)。
- 2. 选择已经打过成绩的记录,点击发布进程可发布对应的信息通知
	- 1) 确认截止时间:发送通知后,对通过的信息应聘者需要进行确认或拒绝反馈,截止 时间到了会直接确定。
	- 2) 确认截止状态:到截止时间时。如果应聘人未反馈,系统会默认选择截止状态。
	- 3) 文本框内容:给应聘者发送对应的通知。
	- 4) 附件上传:管理员可留审核记录上传留档(只有后台人员可以查看附件)。
- 3. 分配考场

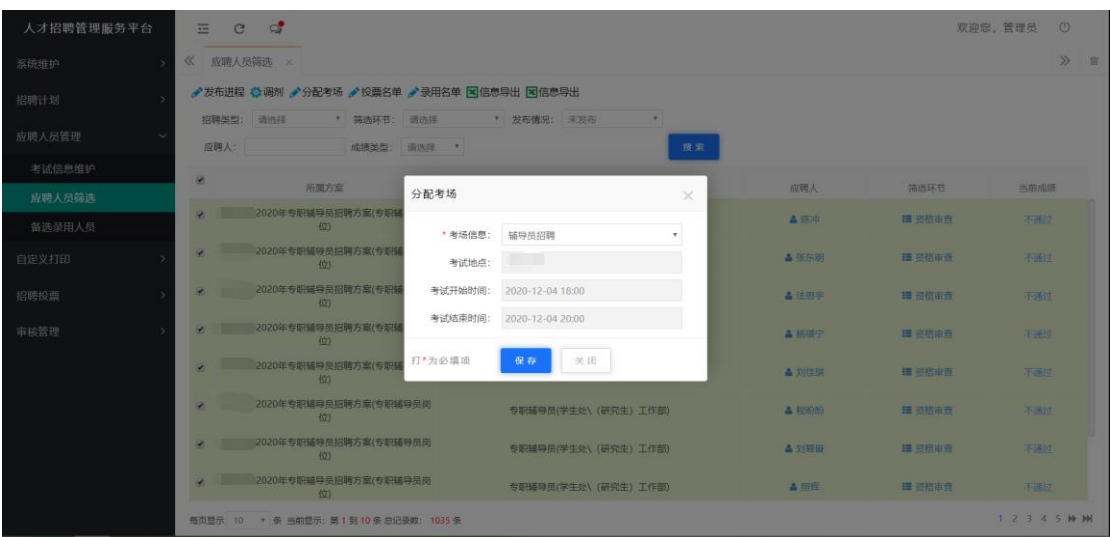

如果需要安排考场考试环节,选择考试名单可直接安排考场。(考场信息在 应聘人员管 理>考试信息维护 中维护)。

<span id="page-6-0"></span>4. 录用名单:环节结束需要手动将通过的人员加入录用名单中。

(七) 备选录用人员(应聘人员管理>应聘人员筛选)

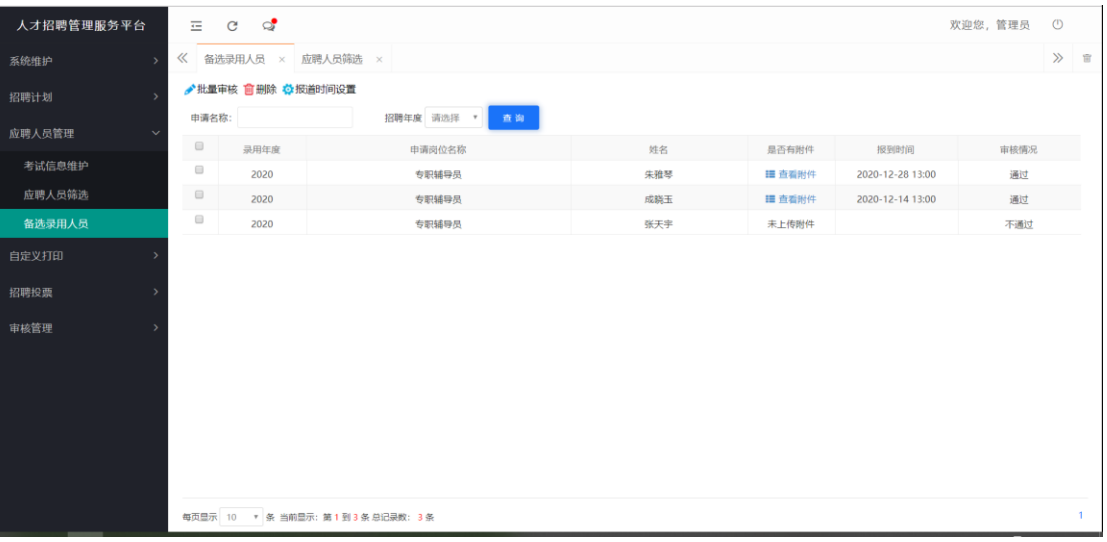

加入该名单中的人,将成为预录用人,应聘人上传对应附件后,由管理员审核,审核通 过后,应聘人可以选择由管理员设置好的报道时间,来学校报到。

## <span id="page-6-1"></span>二、 审核管理

<span id="page-6-2"></span>(一) 流程设置(系统维护>系统设置>流程设置)

流程设置是控制招聘计划审核流程

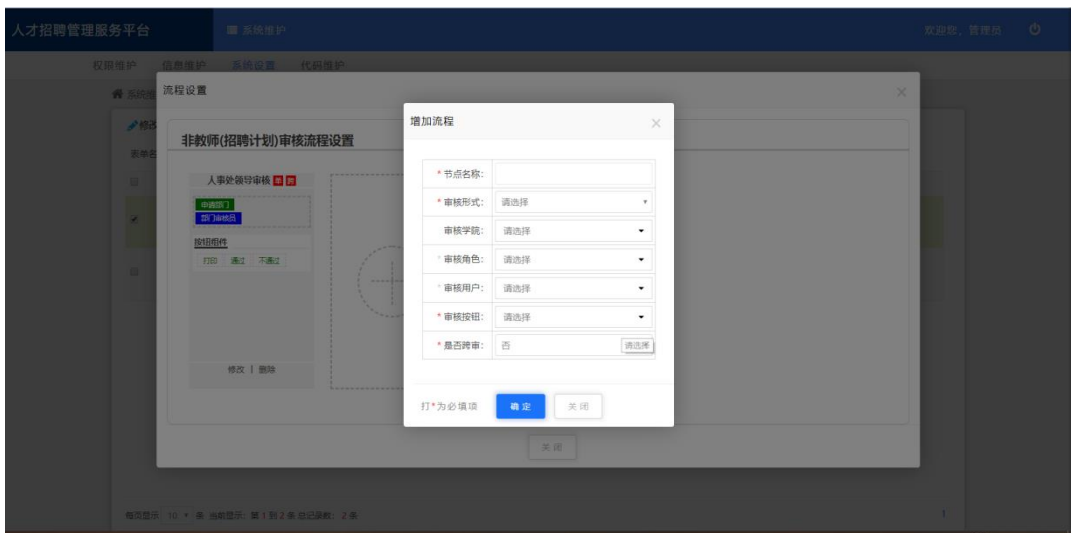

- 1. 节点名称:这个审核环节的名称。
- 2. 审核形式:审核形式分为单人审核、多人审核。(单人审核:审核时有多 个审核人时,只需要其中一人审核;多人审核:审核时有多个审核人时, 必须所有的审核人都参与审核)
- 3. 审核学院:由选择的学院审核这一环节。(如果不选择学院,则由申请人 所在学院审核)
- 4. 审核角色:在用户权限维护中为对应教师赋权,赋权后的教师拥有审核 这个环节的权限。
- 5. 审核用户:可以直接指定由谁来这一环节的审核人。
- 6. 审核按钮:在这个审核环节中审核人拥有的对应按钮。(如通过、不通过、 打印等)
- <span id="page-7-0"></span>7. 是否跨审:跨审是可以直接跳过前面的审核环节,直接进入才环节审核。 (二) 审核流程(审核管理>审核流程)
- 在<mark>流程设置</mark>设置好后, 会将需要审核的信息直接推送到审核员这里。

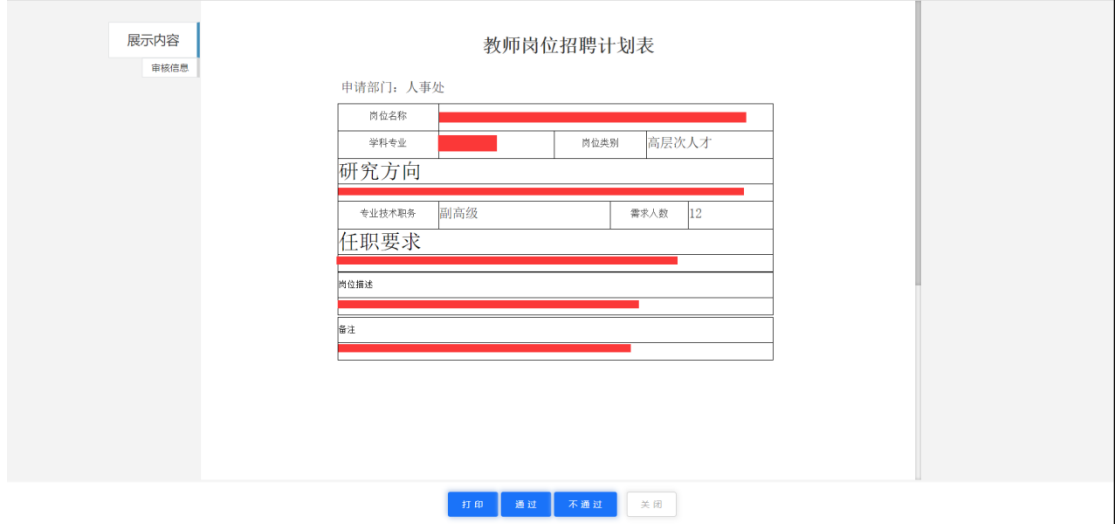

- 1. 展示内容:这个模板是在招聘方案生成时,选择的对应展示模板
- 2. 审核信息:可以查看审核员的审核情况。
- <span id="page-8-0"></span>3. 按钮:按钮为流程设置时选择的对应按钮。

(三) 审核记录(审核管理>审核流程)

审核通过后可以在审核记录中查看审核已经审核的信息。

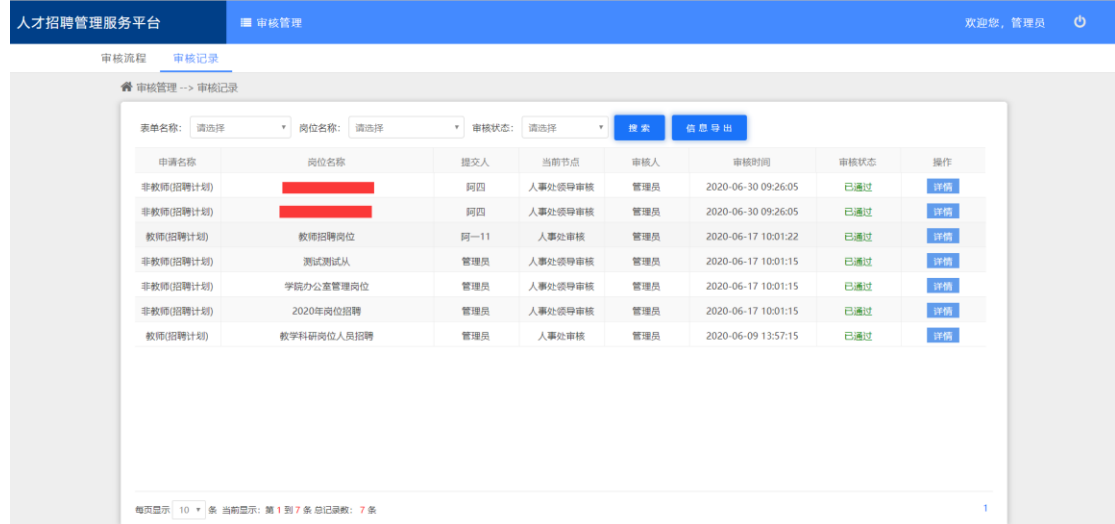

可以点击详情查看审核记录和信息(如果下一个审核人未审核,可以撤销审核记录)

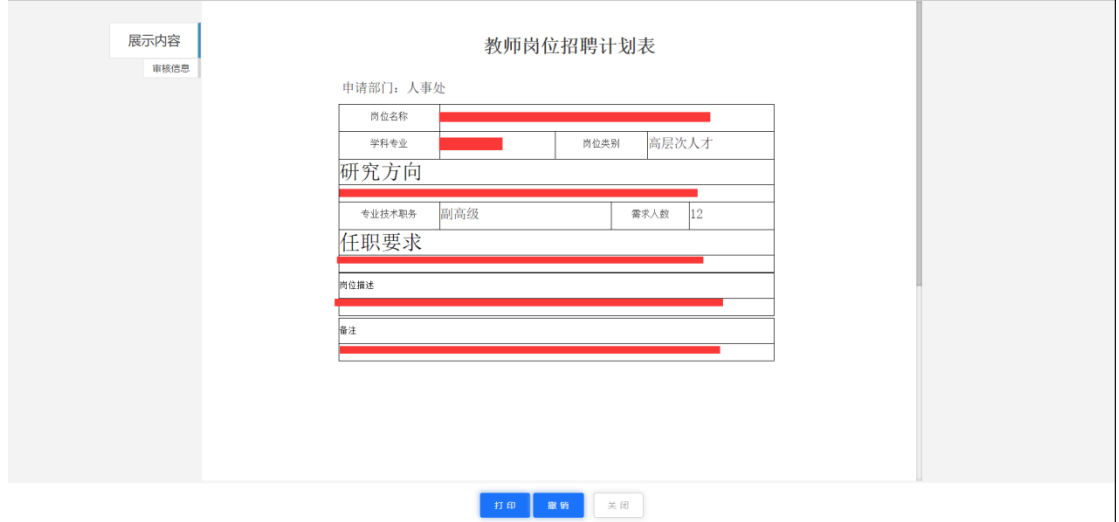